# *Abruf elektronischer Kontoauszüge (PDF-Datei) ab Version 7.00*

## **Das ist Ihre Ausgangssituation**

Ihre Volksbank stellt Ihnen elektronische Kontoauszüge zu festgelegten Terminen zum Abruf bereit. Für Geschäftskonten erfolgt diese Bereitstellung wöchentlich. Für Privatkonten einmal monatlich. Mit Hilfe dieser Anleitung erfolgt der Abruf so automatisiert, dass Sie immer die aktuellsten Kontoauszüge erhalten. Darüber hinaus sehen Sie Ihre aktuellen Kontoumsätze wie gewohnt in der Umsatzübersicht.

#### **Kurzdarstellung aller Schritte**

- 1. Automatischen Abruf elektronischer Kontoauszüge am Konto verschlüsseln
- 2. Detaileinstellungen für Geschäftskonten
- 3. Detaileinstellungen für Privatkonten
- 4. Abruf des elektronischen Kontoauszuges
- 5. Anzeige der abgerufenen elektronischen Kontoauszüge

# **1. Automatischen Abruf elektronischer Kontoauszüge am Konto verschlüsseln**

Bevor Sie Änderungen durchführen erstellen Sie bitte eine Datensicherung. Starten Sie dazu Ihre VR-NetWorld Software, klicken oben links auf das Volksbanksymbol und anschließend auf "Sichern".

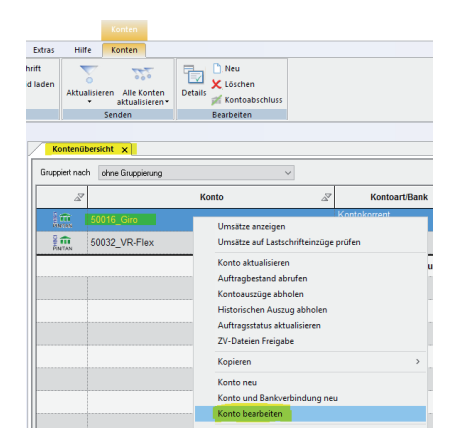

Klicken Sie nun im Menü bitte auf den Punkt "Kontoübersicht" und anschließend mit der rechten Maustaste auf Ihr Konto, von dem die elektronischen Kontoauszüge abgerufen werden sollen.

# **2. Detaileinstellungen für Geschäftskonten**

Es öffnet sich das Fenster "Konto bearbeiten". Bitte klicken Sie links auf "Kontoauszüge". Anschließend klicken Sie auf "automatisch abrufen", wählen "wöchentlich" aus und danach auf "am" um "Montag" auszuwählen.

Schließen Sie die Aktion mit einem Klick auf "OK" ab

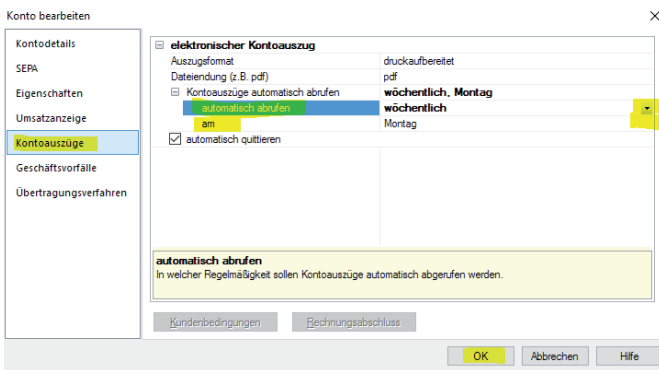

#### **3. Detaileinstellungen für Privatkonten**

Es öffnet sich das Fenster "Konto bearbeiten". Bitte klicken Sie links auf "Kontoauszüge". Anschließend klicken Sie auf "automatisch abrufen", wählen "monatlich" aus und danach auf "am" um "1. des Monats" auszuwählen.

Schließen Sie die Aktion mit einem Klick auf "OK" ab.

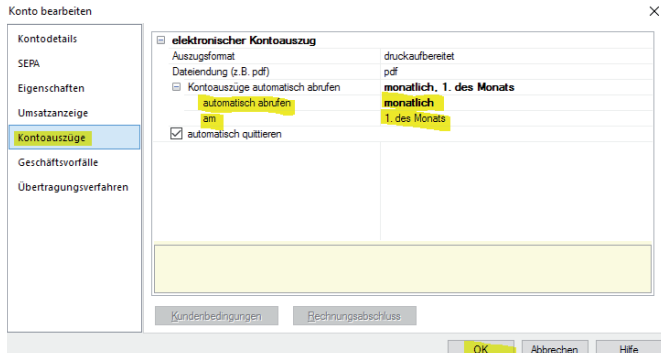

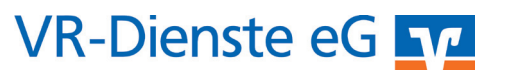

## **4. Abruf des elektronischen Kontoauszuges**

Der Auftrag für die Kontoauszugsabfrage wird automatisch zum gewählten Abruftermin im Ausgangskorb angelegt. Bitte versenden Sie diesen Auftrag.

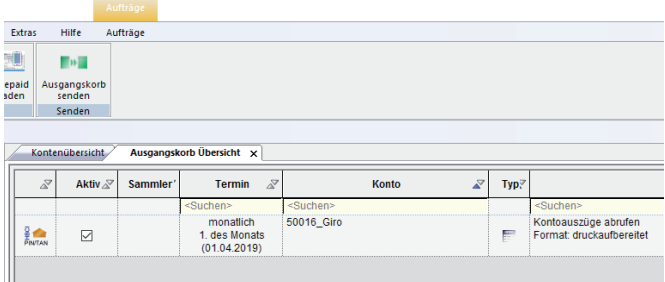

# **5. Anzeige der abgerufenen elektronischen Kontoauszüge**

Klicken Sie in der Baumansicht auf das + Symbol vor Ihrem Konto. Anschließend wählen Sie den Menupunkt "Kontoauszüge" aus.

Durch einen Doppelklick auf den gewünschten Auszug öffnen Sie die Ansicht.

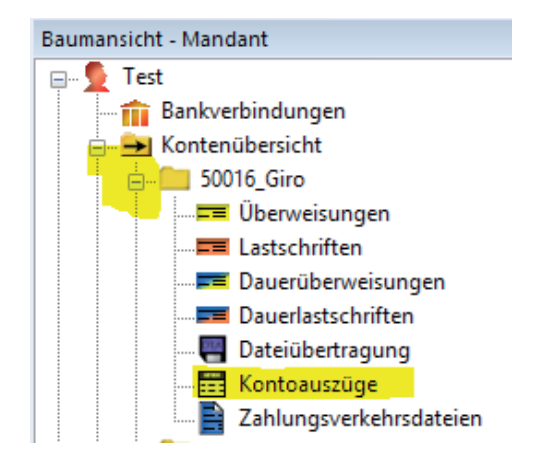

VR-Dienste eG, 900012\_A06 07/2019

VR-Dienste eG, 900012\_A06 07/2019

# *Und so erreichen Sie uns:*

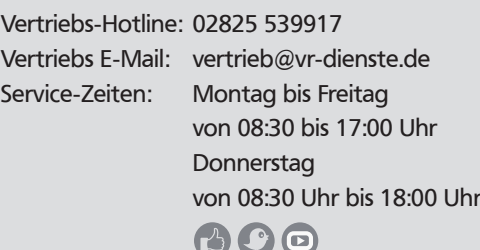

# **VR-Dienste eG TA**

2/2